## SilverFit Mile: Anleitung zum Konvertieren von Videos

Wenn Ihr Video nicht sofort in der Liste Ihres eigenen Materials auftaucht, empfehlen wir Ihnen, diesem Schritt-für-Schritt-Plan zu folgen. Durch die "Konvertierung" Ihres Videos wird der Dateityp so geändert, dass es möglich sein wird Ihr Video auf dem Silverfit-Mile abzuspielen.

Bitte beachten Sie, dass sich durch die Konvertierung die Qualität des Videos verschlechtern kann. Bei großen Videodateien kann es ein paar Minuten dauern, bis die Konvertierung abgeschlossen ist.

- 1. Öffnen Sie das Programm VLC Media Player. Wenn Sie dieses Programm noch nicht haben, können Sie es kostenlos unter [https://www.videolan.org/vlc](about:blank)
- 2. Klicken Sie auf "Medien" ⇒ "Konvertieren/Speichern" in der oberen linken Ecke (siehe Abbildung 1)

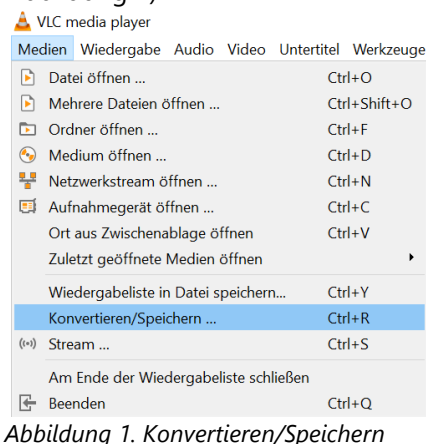

- 3. Klicken Sie auf "Hinzufügen" und wählen Sie die zu konvertierende Datei oder Dateien aus.
- 4. Klicken Sie im unteren Bereich auf die Schaltfläche "Konvertieren/Speichern".
- 5. Klicken Sie neben dem Text "Profil" auf das Symbol ganz rechts, um ein neues Profil anzulegen.
- 6. Geben Sie oben einen Profilnamen ein, z. B. "SilverFit Mile videos".
- 7. Wählen Sie auf der Registerkarte "Verkapselung" die Option "MP4/MOV".
- 8. Gehen Sie auf die Registerkarte "Videocodec" und setzen Sie ein Häkchen neben "Video".
- *9.* Wählen Sie unter "Codec" die Option "MPEG-4" und setzen Sie die "Bitrate" auf "2500 kB/s" Die Registerkarte "Videocodec" sollte nun so aussehen (siehe Abbildung 2).

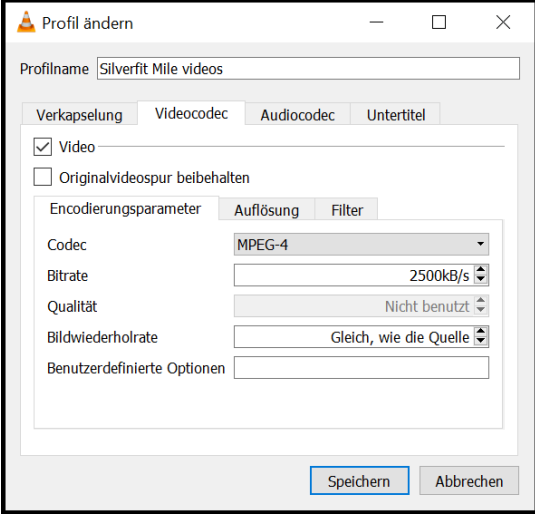

*Abbildung 2. Registerkarte Videocodec.*

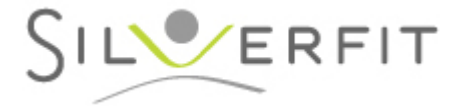

- 10. Gehen Sie zur Registerkarte "Audio Codec" und setzen Sie ein Häkchen neben "Audio".
- 11. Wählen Sie unter "Codec" die Option "MPEG 4 Audio ( AAC )" und setzen Sie die "Bitrate" auf "150 kB/s". Die Registerkarte "Audiocodec" sollte nun so aussehen (siehe Abbildung 3).

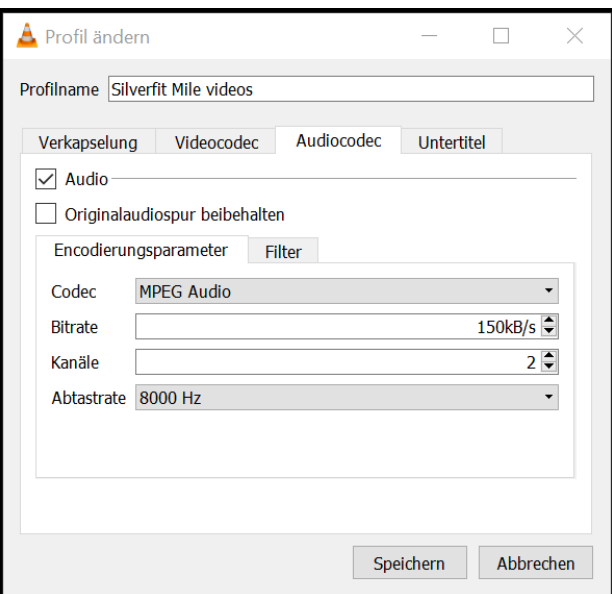

*Abbildung 3. Registerkarte Audiocodec.*

- 12. Klicken Sie auf "Erzeugen".
- 13. Wählen Sie im Dropdown-Menü neben "Profil" das gerade erstellte Profil aus. Es sollte am Ende der Liste stehen.

*Wenn Sie 1 Datei konvertieren, folgen Sie bitte 14 A. Wenn Sie mehrere Dateien konvertieren, folgen Sie 14 B.*

14. A. Klicken Sie auf die Schaltfläche "Durchsuchen" unten rechts und wählen Sie den Speicherort aus, an dem Sie die Datei speichern und umbenennen möchten. **Hinweis:** Der neue Name muss sich vom ursprünglichen Dateinamen unterscheiden, um ein Überschreiben der Originaldatei zu vermeiden. Auf diese Weise bleibt die Originaldatei erhalten.

B. Klicken Sie auf das Kontrollkästchen " '-converted' an den Dateinamen anhängen", um zu verhindern, dass Ihre Original-Videodateien überschrieben werden. Auf diese Weise bleibt die Originaldatei erhalten.

- 15. Klicken Sie auf "Start".
- 16. Die Wiedergabeleiste am unteren Rand des VLC-Bildschirms füllt sich nun langsam mit Blau. Wenn dieser Balken wieder grau ist, ist die Konvertierung beendet.
- 17. Schließen Sie den VLC Media Player.
- 18. Kopieren Sie das/die konvertierte(n) Video(s) auf einen USB-Stick und verbinden Sie diesen mit Ihrem SilverFit Mile.

Wenn Sie die oben genannten Schritte bereits auf Ihrem Computer durchgeführt haben und ein Video erneut konvertieren möchten, können Sie die Schritte 5-12 überspringen.

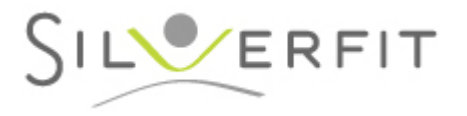